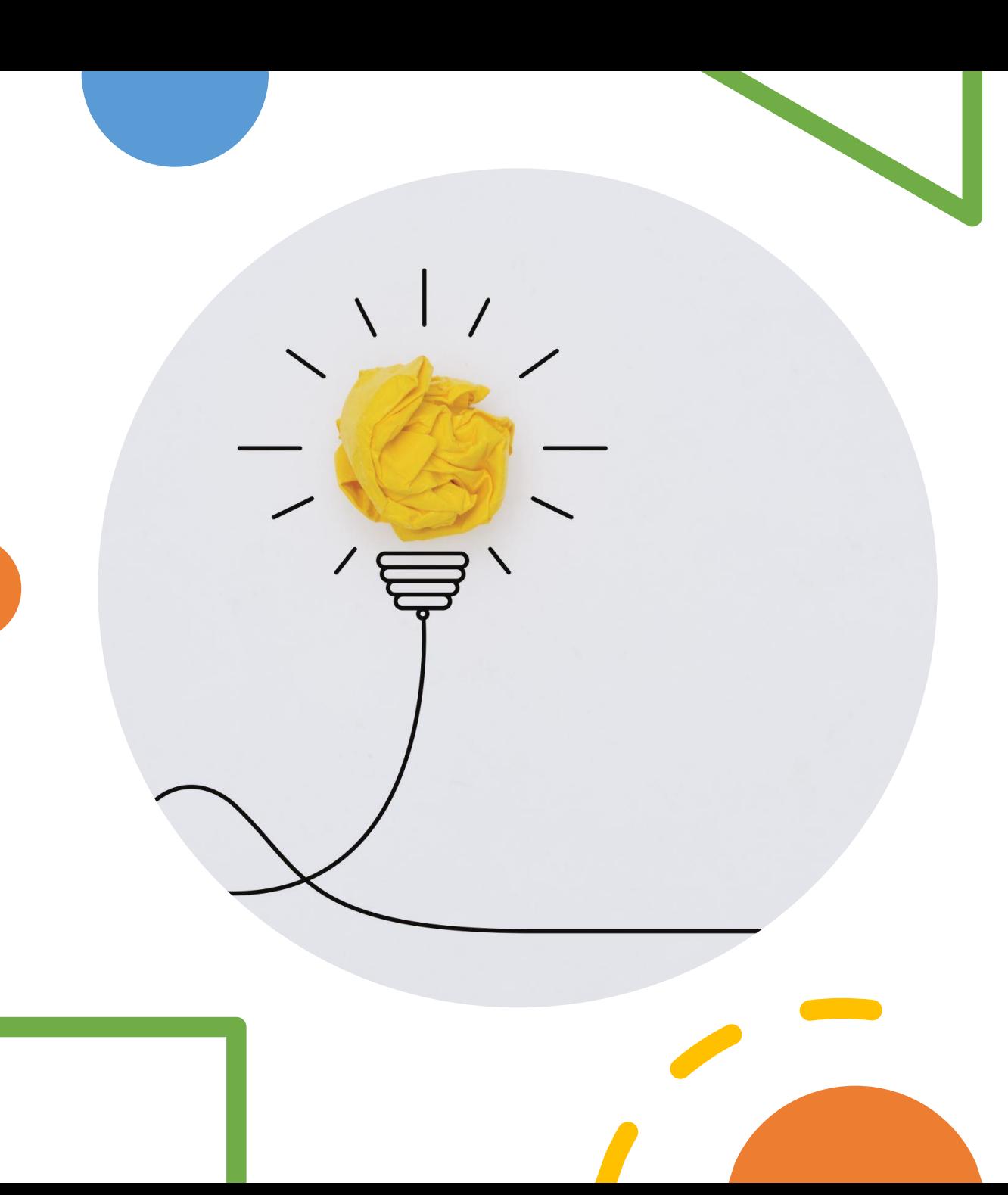

# Getting started with Power BI

Presented by Heather Masters, Microsoft Lead CSA Modern Work State and Local Government

#### **About me**

Heather Masters

#### Cloud Solution Architect for Modern Work, State and Local Government

#### Career:

- Former Database Analyst and ERP/CRM Manager using SQL/Crystal Reports/.Net
- Began SharePoint career in 2008 and have worked on all on premise versions and SharePoint Online
- I specialize in Communication & Collaboration Teams, SharePoint, Viva, and Power BI
- Have a passion for Employee Engagement and Analytics

#### Life:

- I live in Austin, Texas, but originally from the Texas coast
- Love exploring new beaches, most recently in Belize
- I have 4 small dogs…2 Corgis and 2 Rescue mutts

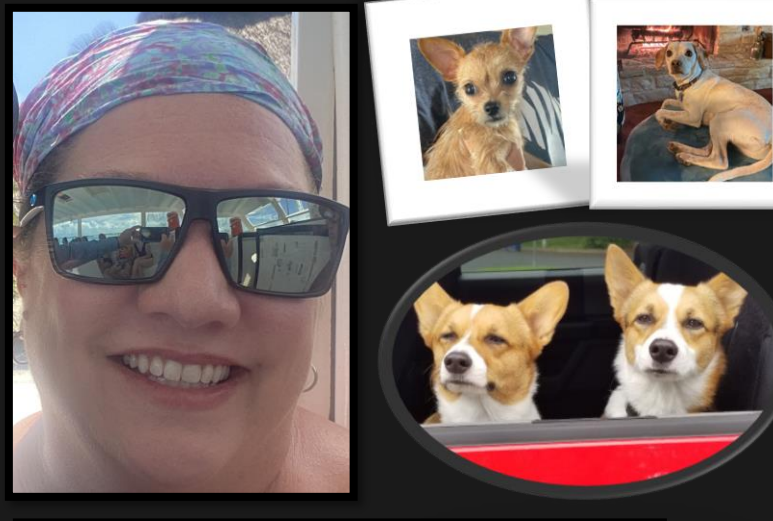

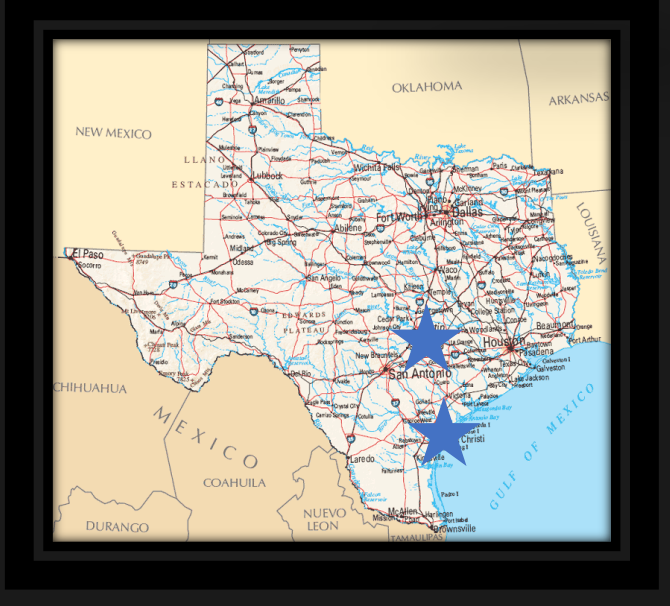

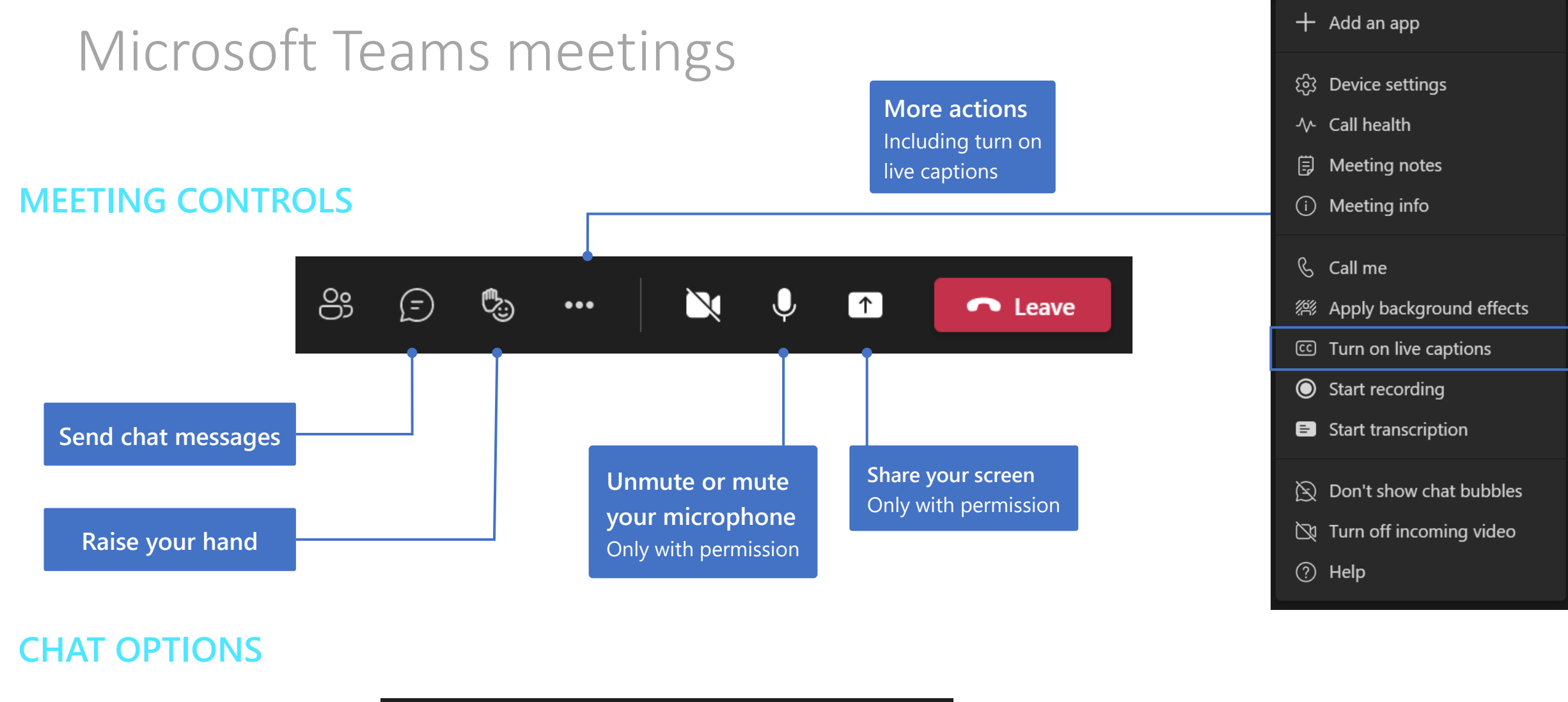

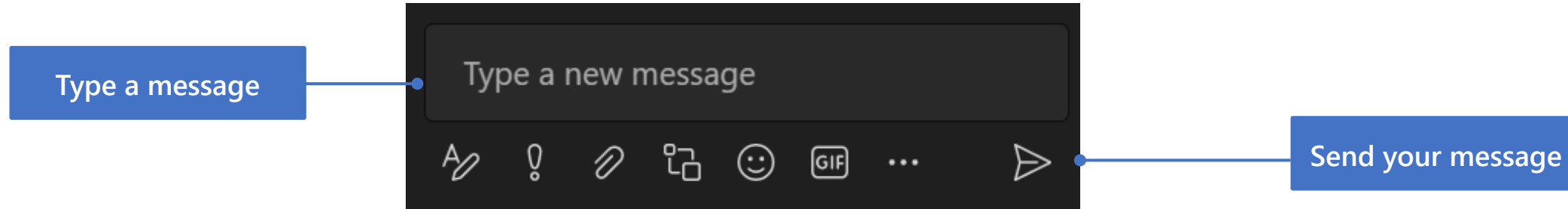

"Everyone should have a personal Power BI Dashboard. Data culture at your fingertips."

- Satya Nadella

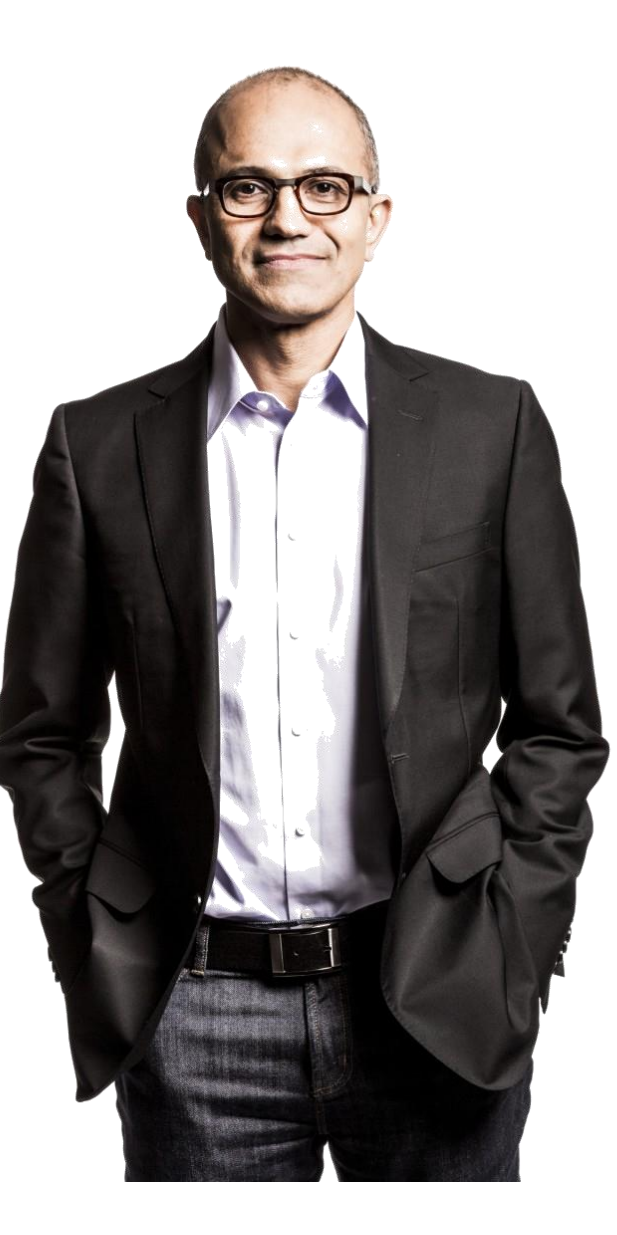

#### Agenda

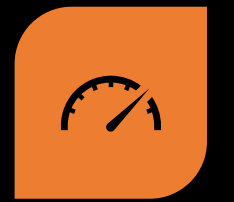

GETTING STARTED WITH POWER BI

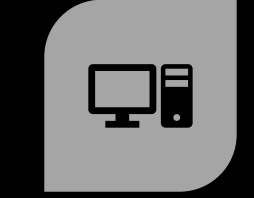

INSTALL POWER BI DESKTOP

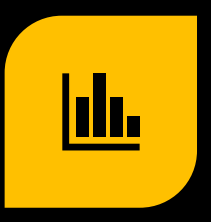

VISUALIZE SHAREPOINT LIST DATA

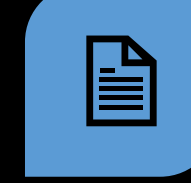

CREATE REPORT PUBLISH REPORT UNDERSTANDING

圓

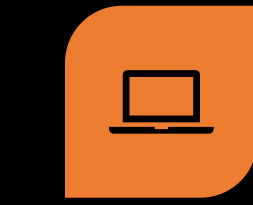

WORKSPACES

#### Getting Started

In this section, you'll learn how to:

Install Power BI Desktop

Connect SharePoint Data to Power BI

Create and modify a simple visualization

Save your report and publish to the Power BI service

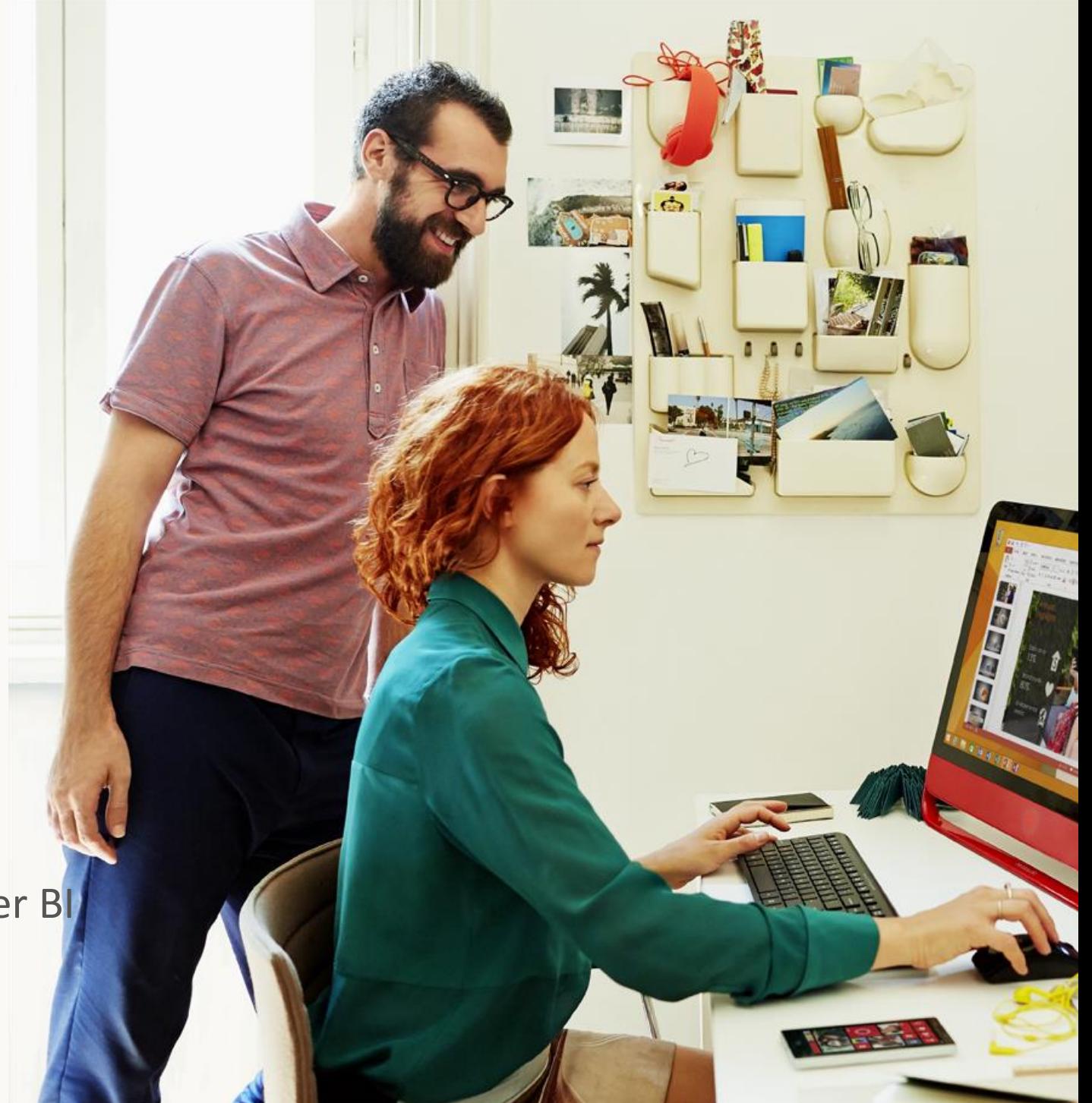

#### Install Power BI Desktop

Note: Skip the steps below if you have already installed the application.

- 1. Go to [http://app.powerbi.com](http://app.powerbi.com/) *If prompted, sign in with your @microsoft.com e -mail*
- 2. From the top -right menu, click on the downward arrow icon.
- 3. Click Power BI Desktop .
- 4. Click Run in the pop -up to install the application.
- 5. Follow the steps in the installation wizard.
- 6. When the installation is complete make sure Launch Microsoft Power BI Desktop is checked.
- 7. Click Finish .

Power BI Desktop will automatically launch.

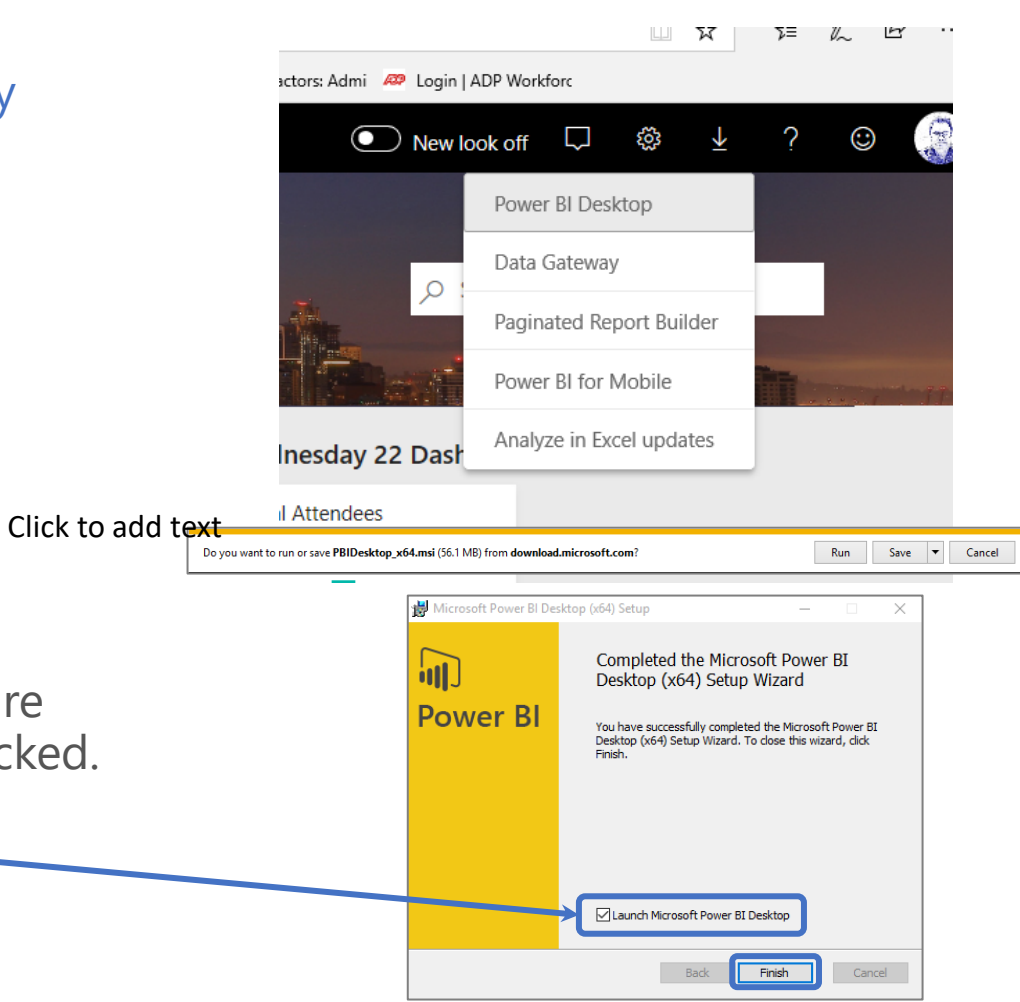

#### Install Power BI Desktop • A large yellow and black

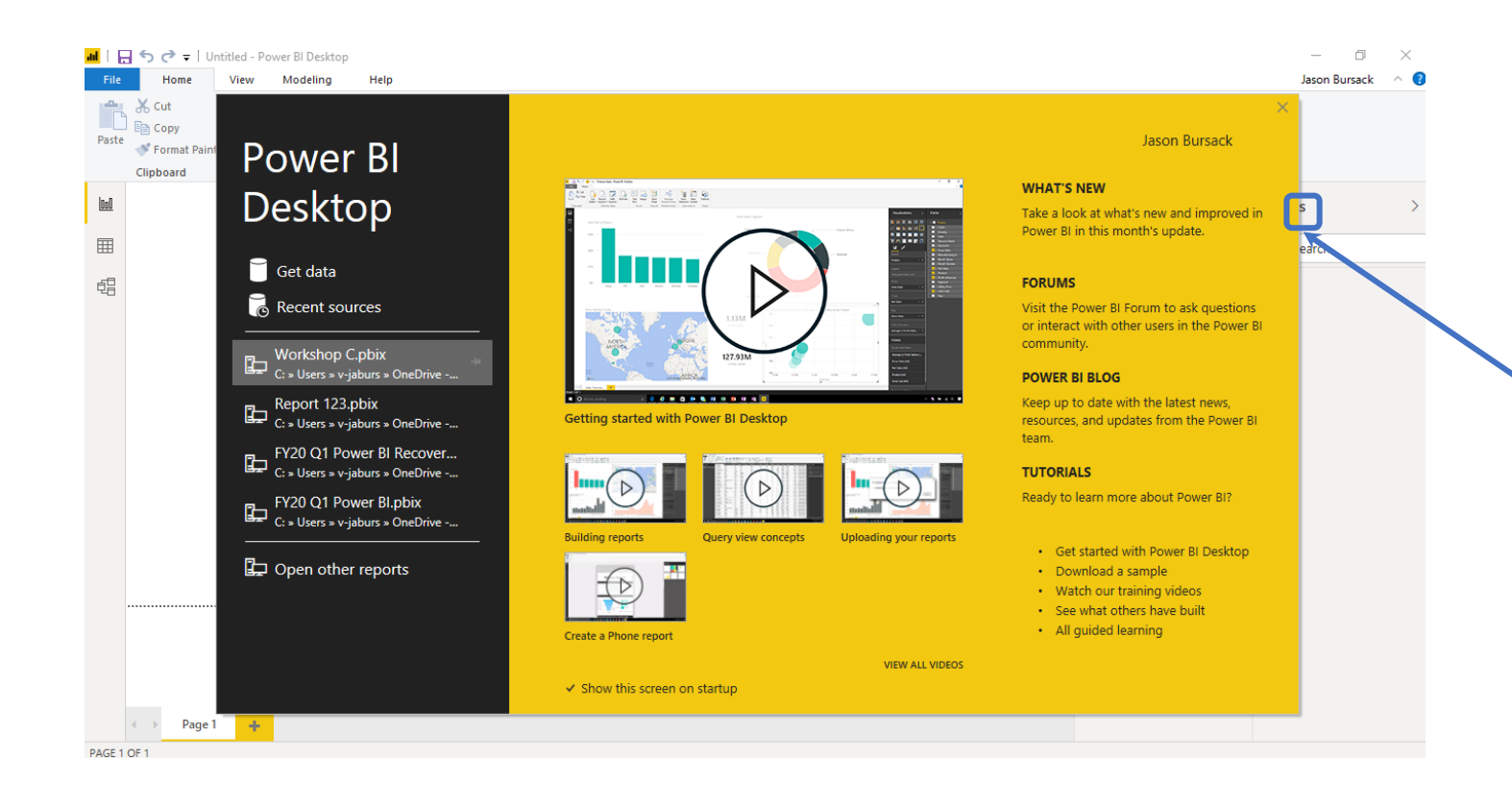

"**Getting Started**"

window with links to videos and other resources to help you learn all of the rich features of Power BI Desktop may appear.

- If this black and yellow window appears, click **x** in the top right corner to close it.
- You can explore this information on your own later.

#### Power BI Terms

#### Dashboard

• A dashboard is a single page that shows visualizations of the most important elements from one or more reports.

#### Report

• A report is made up of one or more pages. In most cases, each page is designed to tell a story and that story is told with visualizations, text, shapes, and images.

#### App

• Packaged content with managed permissions for different audiences. Containing Reports and Dashboards

#### Visualize SharePoint List Data

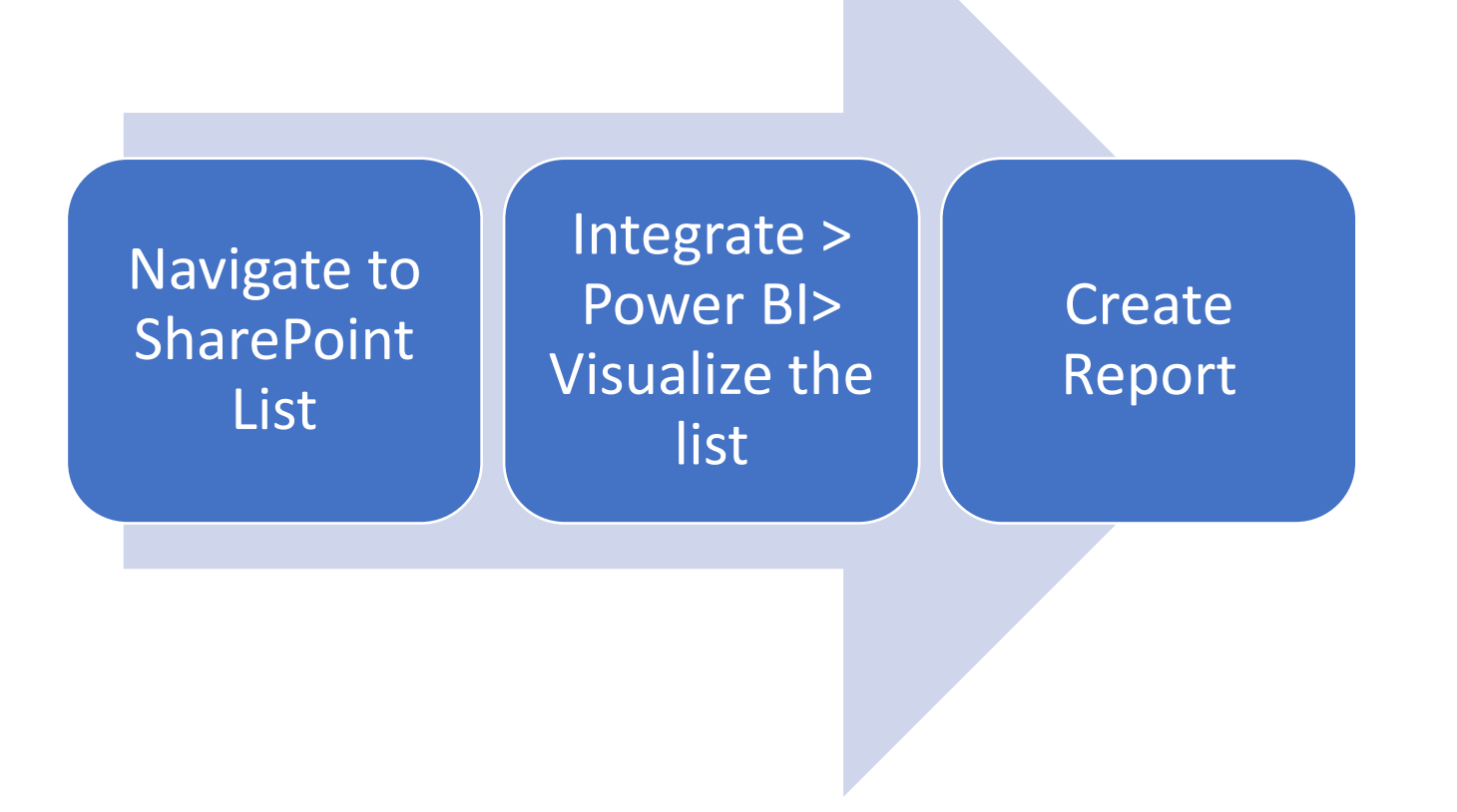

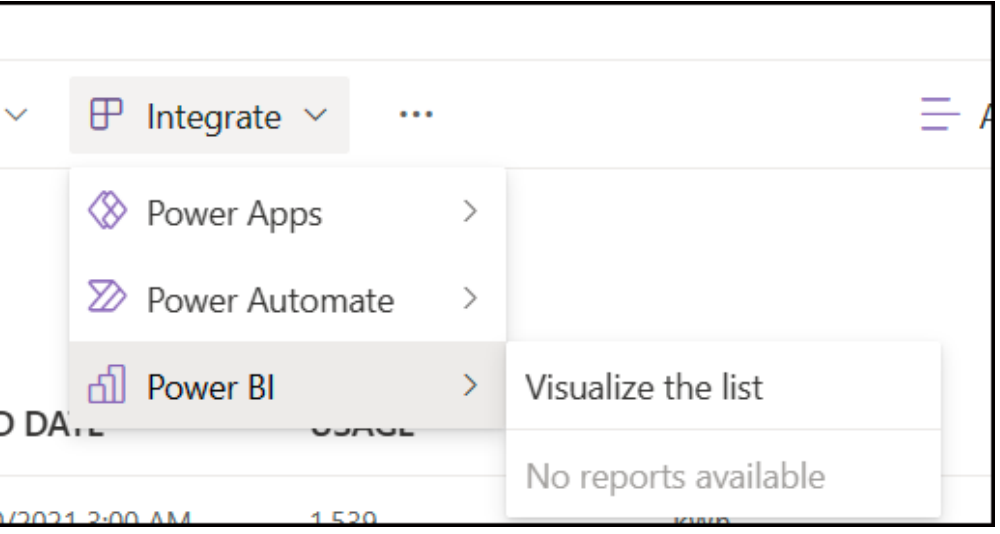

### Create Report

#### Create a Power BI report and semantic model from this SharePoint list?

If you continue, data you have access to in the report and associated semantic model will be visible to anyone who can view the list. This remains true for individual list items that have item-level permissions that only you have access to.

If a semantic model already exists for the SharePoint list, it will automatically be reused.

If you encounter this message without first selecting Visualize the list on a SharePoint list, select Cancel.

Create a report Cancel

 $\times$ 

Create Report Create Semantic Model

Report visible to all list viewers

\*\*Report does not filter list items by security

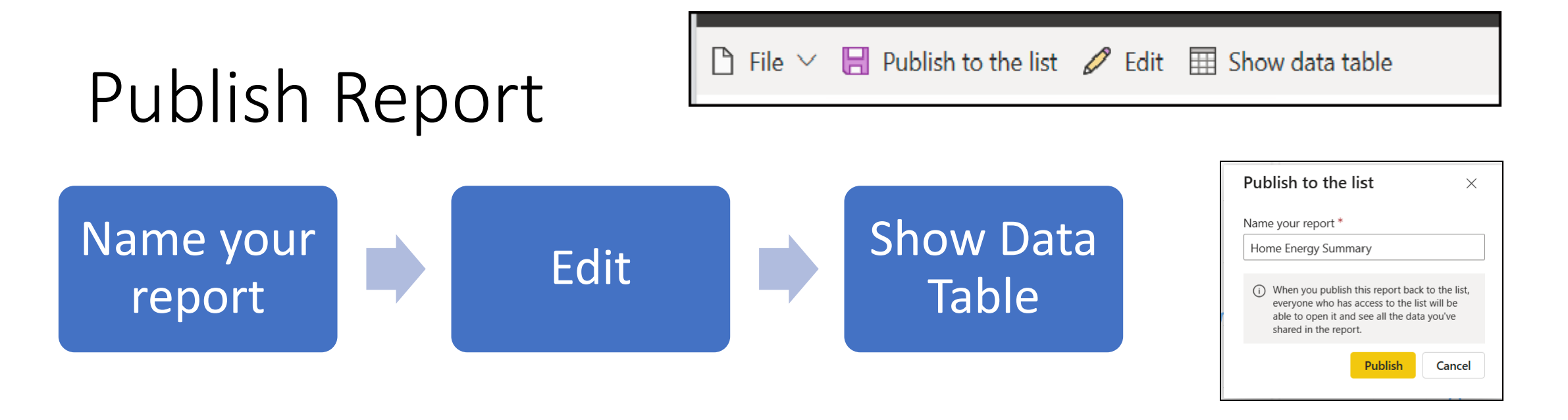

- Edit your report to have access to more visualizations, change visualizations, change fields in the report
- Report lives within the list and cannot be accessed through Power BI Service or Desktop
- It also cannot be embedded in a SharePoint page or published elsewhere

If you need more from your SharePoint List Data

Go to Power BI Desktop

• Connect to SharePoint Online List as **Datasource** 

Full control over

- Visualizations
- Permissions
- Embedding

### Import data

After installing Power BI and closing the Getting Started window, you will see the blank canvas of the Power BI Desktop application.

- If you are not on the blank canvas, navigate to or launch Power BI Desktop now.
- In the main ribbon menu, click the Get Data icon (not the arrow pointing downward.)

Power BI Desktop will open the data.

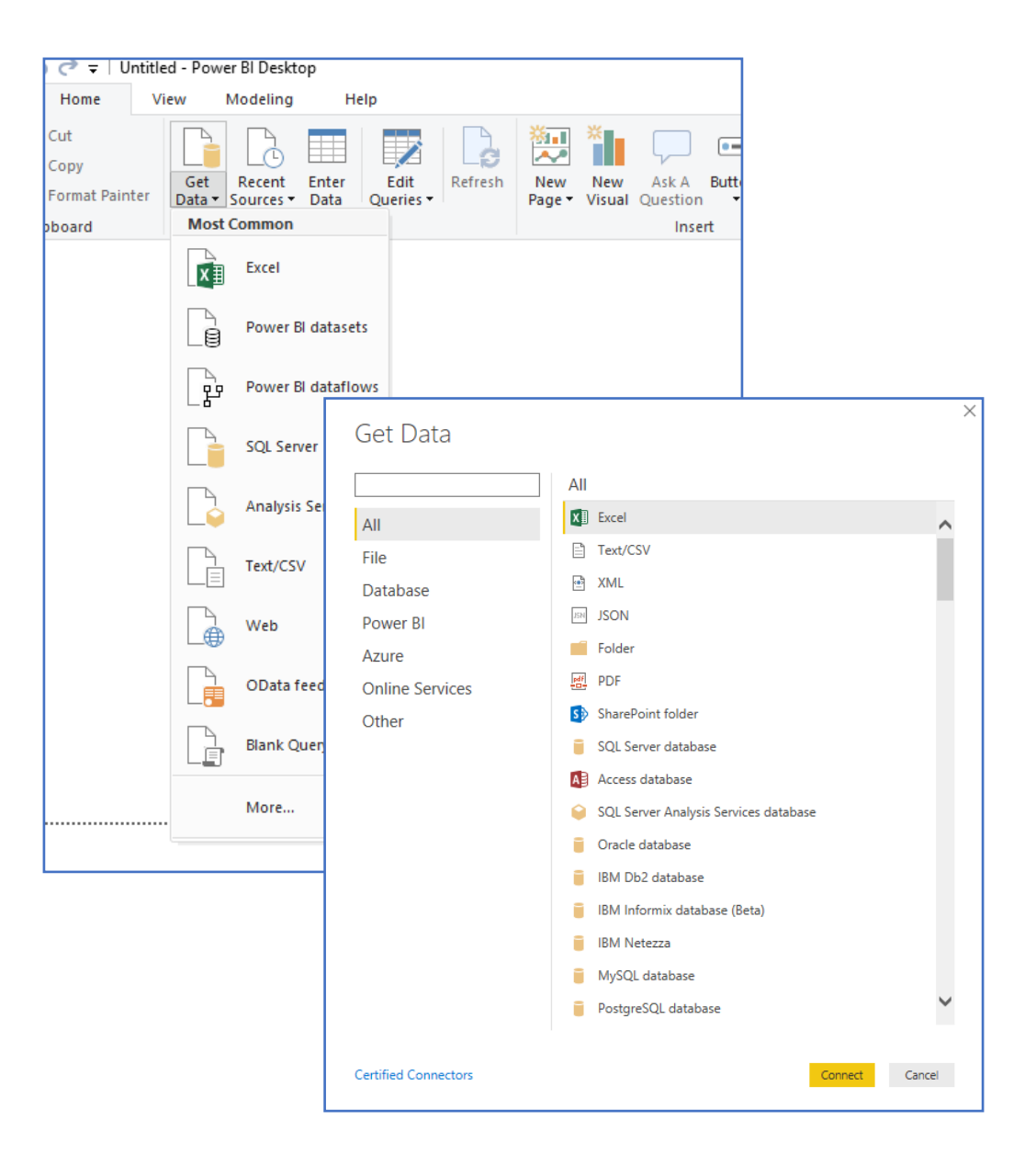

### Locate data in the field list

Power BI Desktop loads the data, and shows the imported object, our table, in the right navigation menu, under Fields.

*Note: a table can have many fields. Fields are usually the table's columns.*

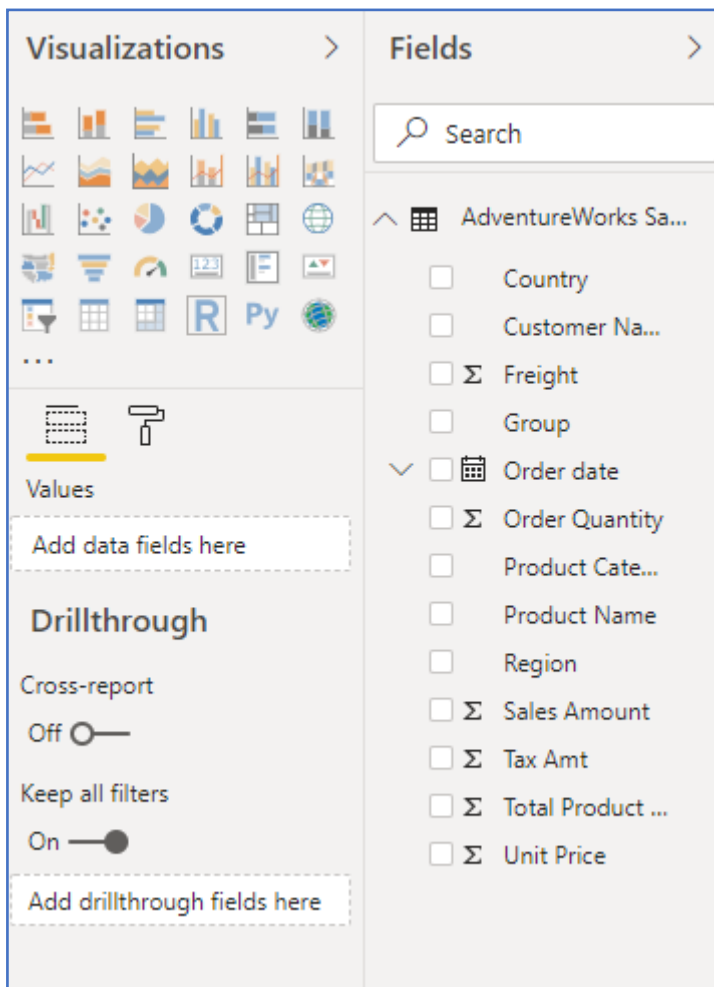

## Create a visualization

Now, let's create a visualization.

Drag fields and drop them in the empty area of the canvas.

A chart will appear.

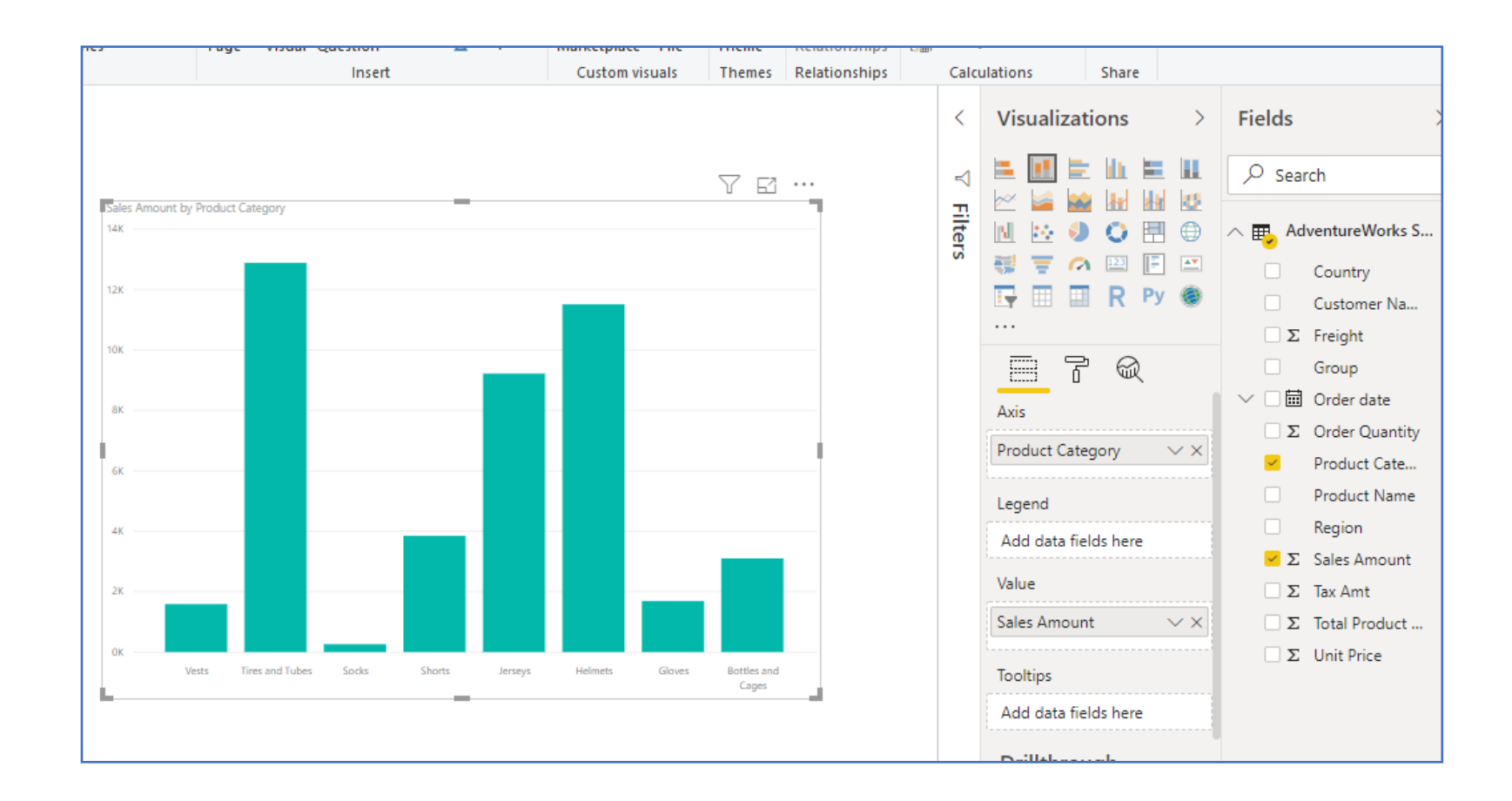

## Modify a visualization

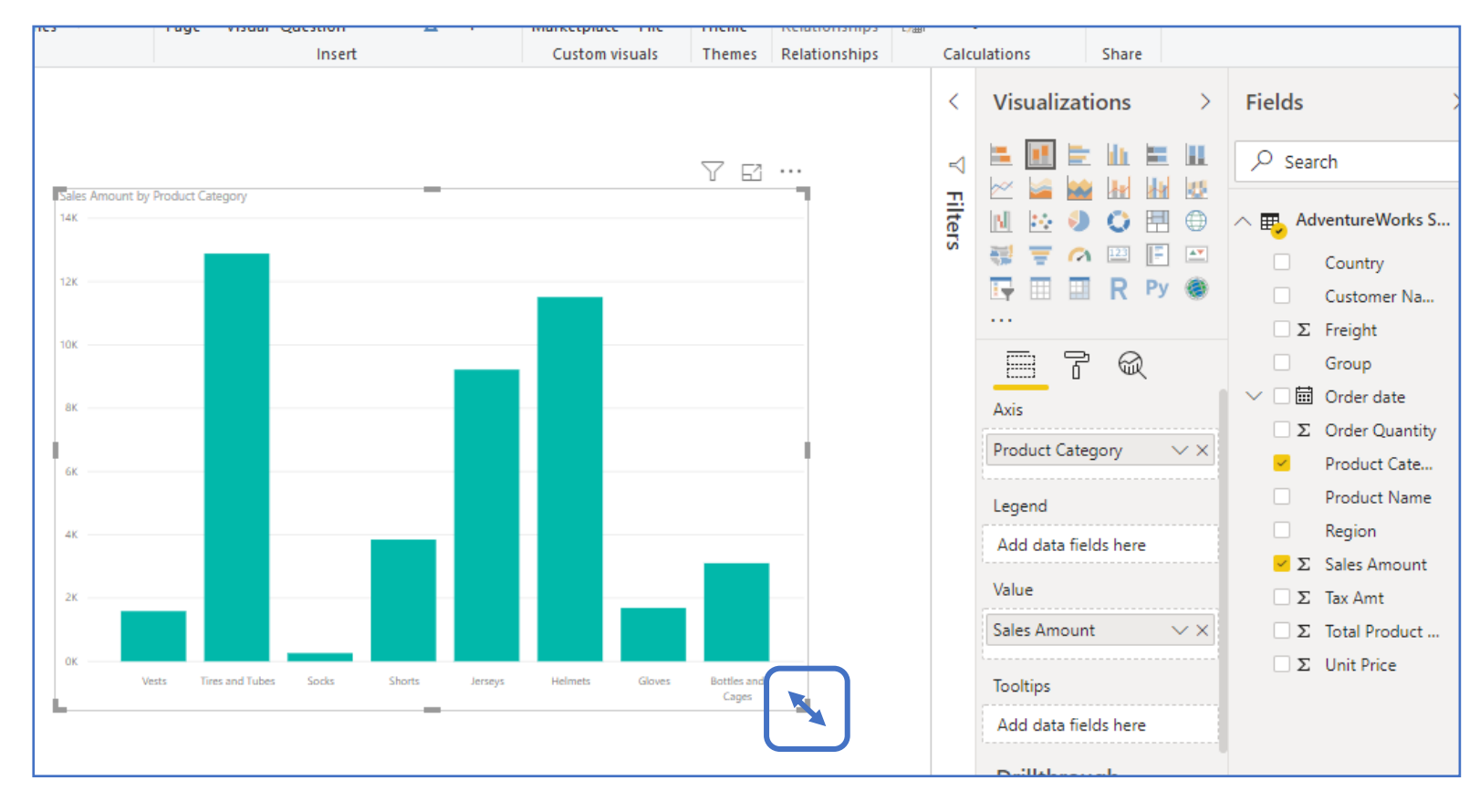

*Note: handles can be used on the bar chart visualization edges to resize it for better viewing.*

## Save the report

We have successfully imported data and created a report with a visualization.

Let's save the report.

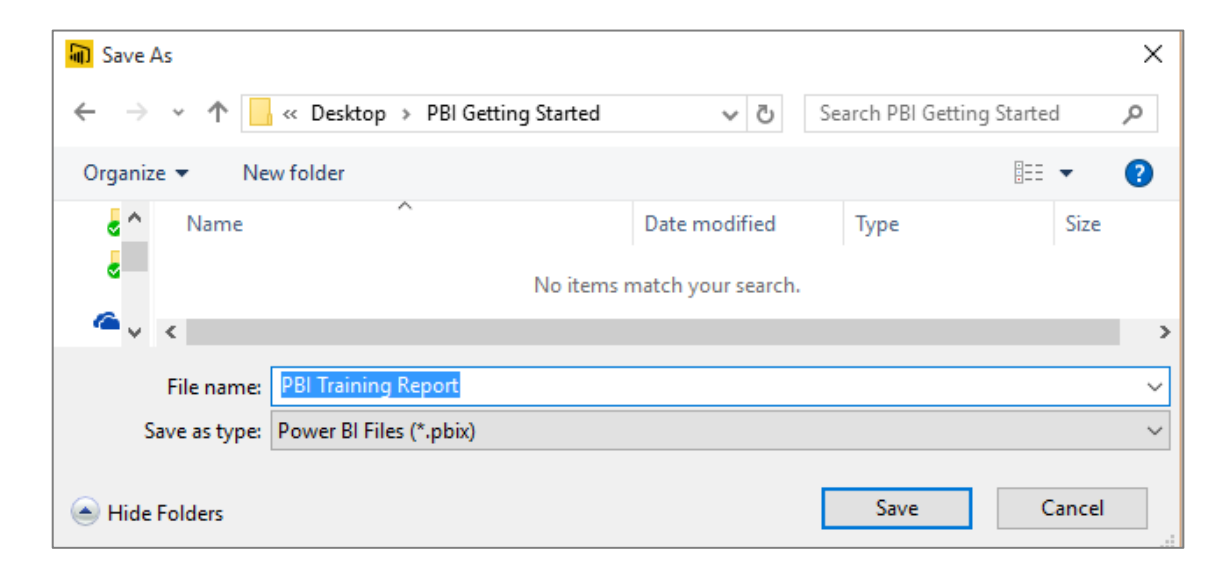

### Publish to the Power BI service

Let's publish the report and its associated dataset in the Power BI service From (http://app.powerbi.com): • In the ribbon menu Home, click the Publish button. *If prompted, sign in with your @microsoft.com e-mail.*

• When the publishing is complete click the link in the pop-up window to view the report you just published.

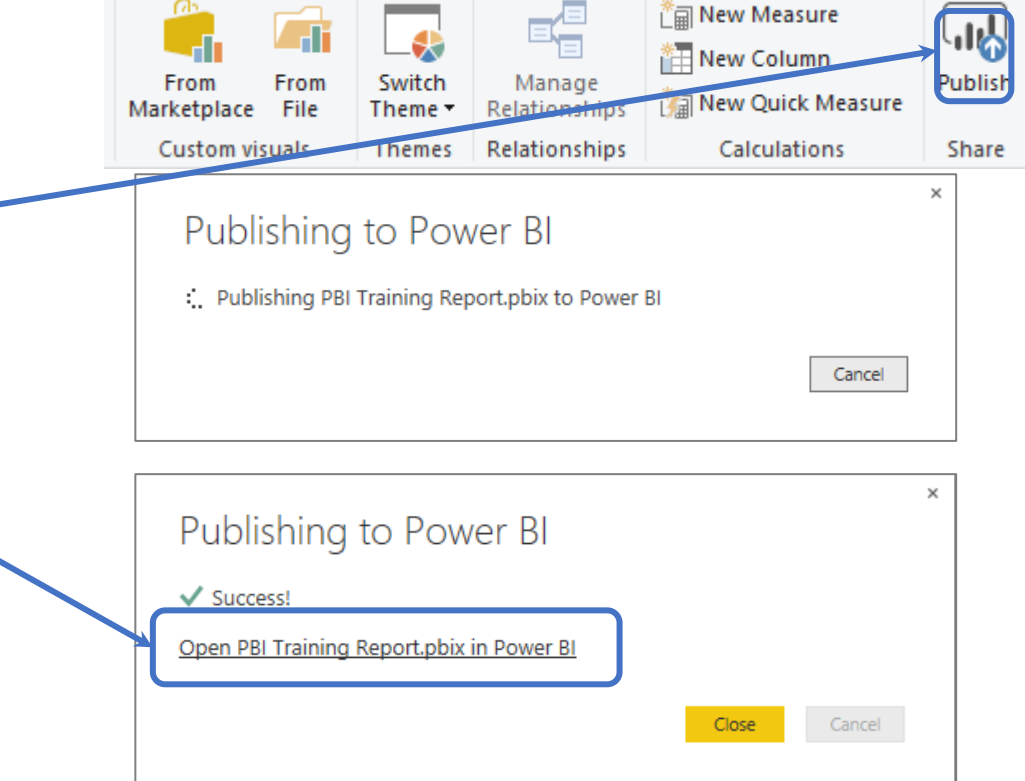

## Finding the report in Power BI

In the left menu you will see your list of dashboards, reports and datasets.

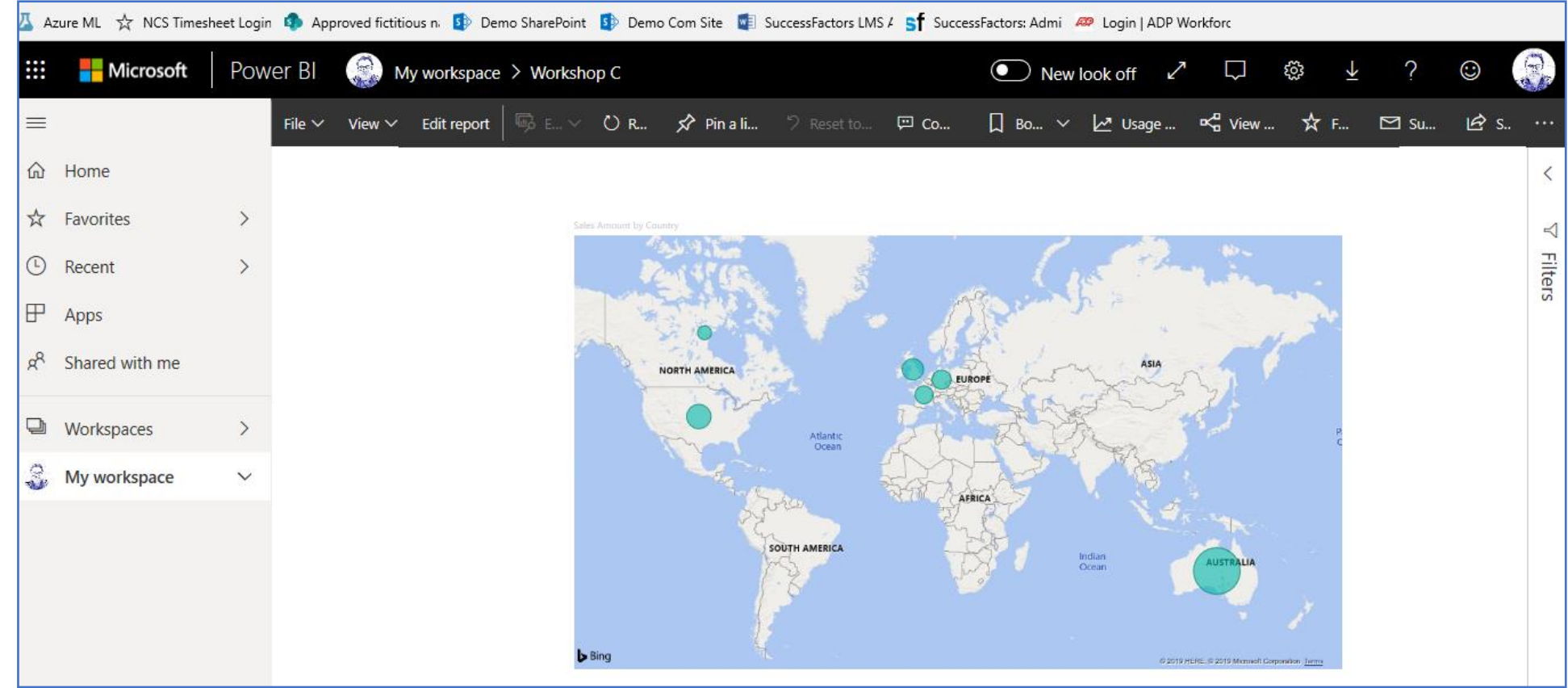

### Navigating the Power BI Service

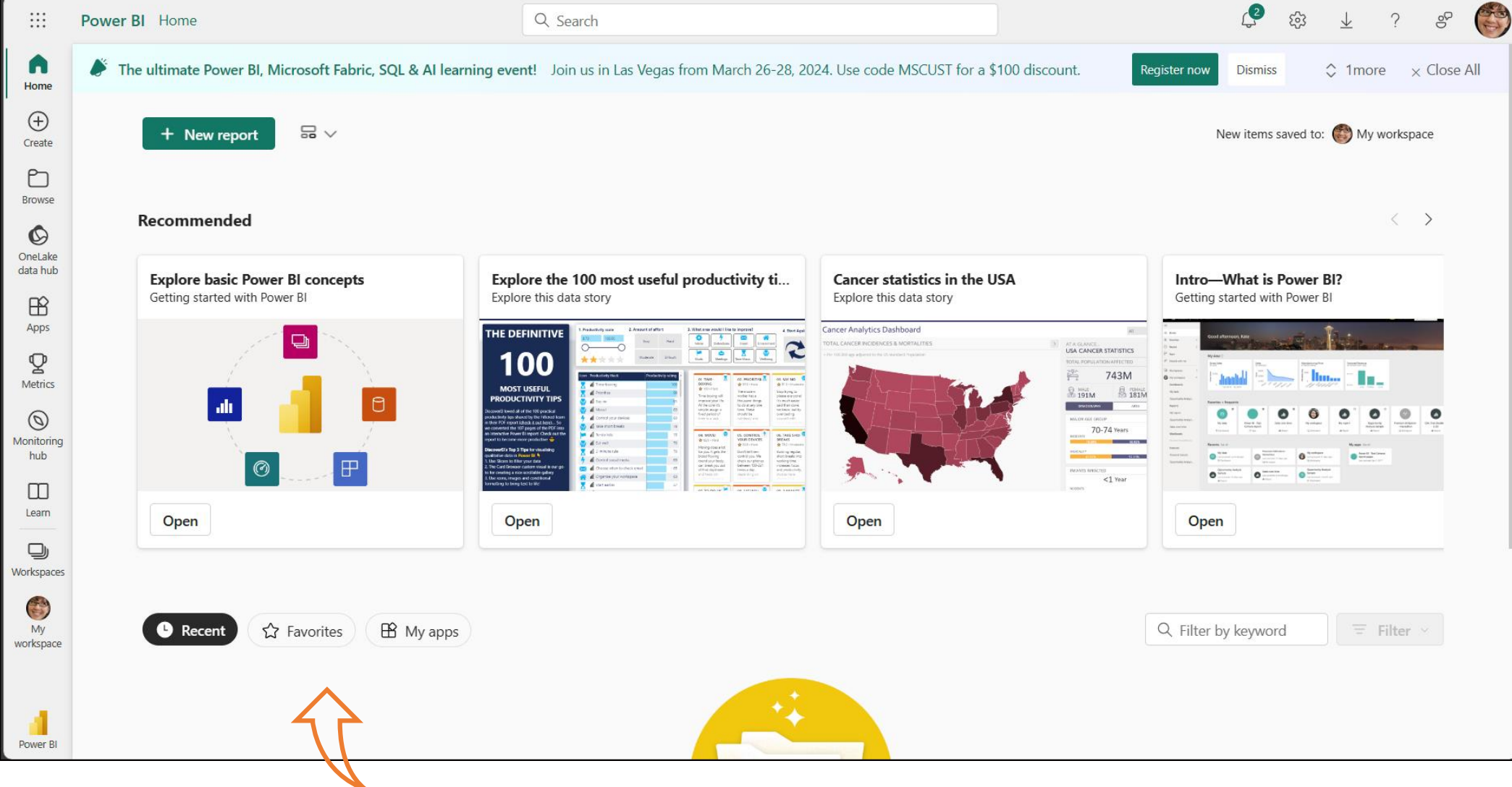

#### Workspace Contents Workspaces provide access to multiple resources

• Users and Groups can be assigned workspace roles

#### Contents of a Workspace

- Datasets Now Semantic Models
- Dataflows
- Datamarts
- Reports
- Paginated Reports
- Metrics
- Dashboards

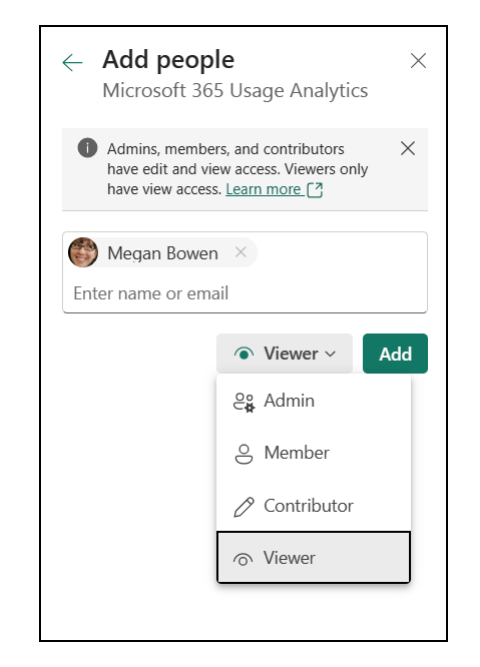

## Understanding Workspaces

#### My Workspace

• Think of this as your OneDrive for Power BI. It can be shared, but is not meant for collaboration

#### **Workspaces**

- Shared and Governed
- Available for both Premium and Pro Licenses
- Premium Capacity has more computing power and is available to all users in your tenant with or without licensing (with permission)

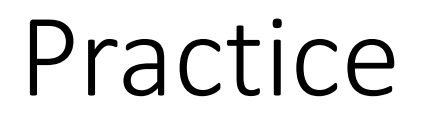

#### [Create reports and dashboards in Power BI -](https://learn.microsoft.com/en-us/power-bi/create-reports/) documentation - Power BI [| Microsoft Learn](https://learn.microsoft.com/en-us/power-bi/create-reports/)

Download the Contoso Sales Sample and complete the tutorial

• [Learn DAX basics in Power BI Desktop -](https://learn.microsoft.com/en-us/power-bi/transform-model/desktop-quickstart-learn-dax-basics) Power BI | Microsoft Learn

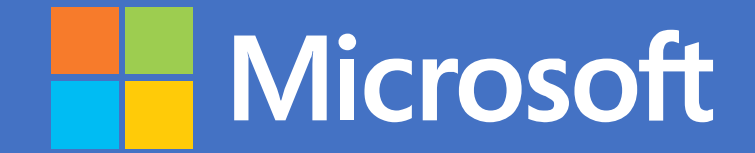